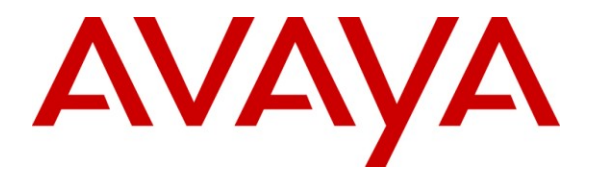

**Avaya Solution & Interoperability Test Lab**

# **Application Notes for Ascom i62 Handsets with Avaya Aura® Communication Manager and Avaya Aura® Session Manager – Issue 1.0**

## **Abstract**

These Application Notes describe the compliance testing of Ascom i62 handsets with Avaya Aura® Communication Manager and Avaya Aura® Session Manager. The Ascom handsets communicate with Session Manager via wireless LAN using the SIP protocol to provide access to Communication Manager. The compliance testing tested the major functions of the Ascom i62 product.

Information in these Application Notes has been obtained through DevConnect compliance testing and additional technical discussions. Testing was conducted via the DevConnect Program at the Avaya Solution and Interoperability Test Lab.

### **Table of Contents**

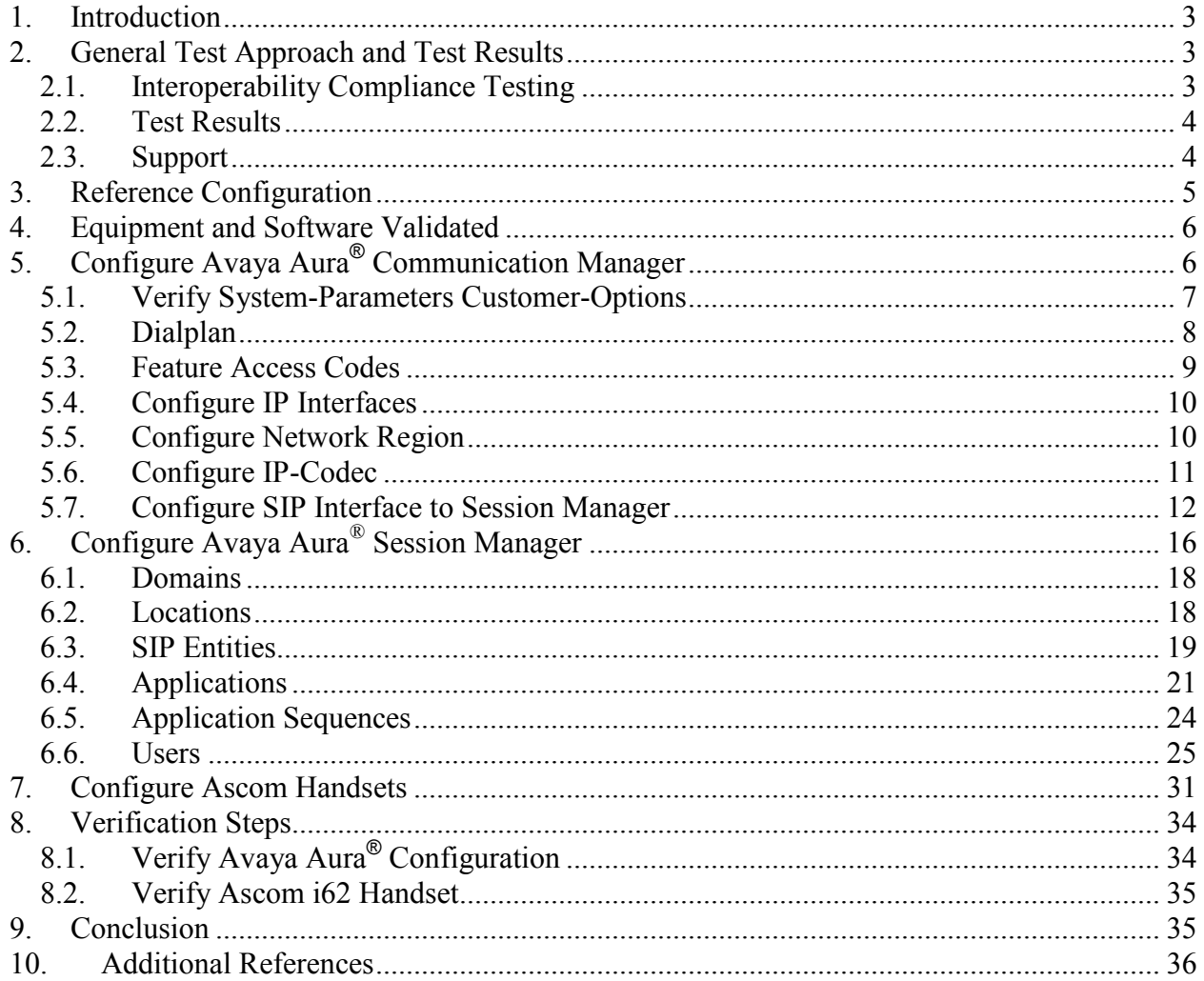

# <span id="page-2-0"></span>**1. Introduction**

These Application Notes describe the configuration steps required for the Ascom i62 wireless handset to successfully interoperate with Avaya Aura<sup>®</sup> Communication Manager and Avaya Aura® Session Manager.

# <span id="page-2-1"></span>**2. General Test Approach and Test Results**

The compliance testing of Ascom i62 interoperating with Communication Manager was performed manually. The tests were functional in nature, and no performance testing was done.

## <span id="page-2-2"></span>**2.1. Interoperability Compliance Testing**

The compliance testing included the test scenarios shown below. Note that when applicable, all tests were performed with Avaya SIP phones, Avaya H.323 phones, Ascom i62 endpoints, and PSTN endpoints.

- Basic call
- DTMF
- Hold, retrieve, enquiry, and brokering
- Attended, blind transfer
- Call forwarding unconditional, no reply, busy
- Call waiting
- Call park/pickup
- EC500
- Conference
- Do not disturb
- Calling line/name identification
- Connected line/name identification
- Codec support

Note that the MWI feature was not tested due to lack of testing facilities.

## **2.2. Test Results**

<span id="page-3-0"></span>The following issues were encountered during testing:

- 1. If a call is made from an Ascom i62 handset to an Ascom i62 handset, the display of the caller is not updated with the called party name after the called party has answered. This issue has been escalated to the development group within Avaya.
- 2. If a blind transfer is made to an Ascom i62 handset, the number of the transferring party is shown at the Ascom i62 handset instead of the original caller while the call is alerting. After the call is answered, the Ascom i62 handset display is updated correctly. This is due to a design philosophy difference between Ascom and Avaya products.
- 3. If an Ascom i62 handset transfers a call from another phone (Ascom or Avaya) to the PSTN, the display of the caller is not updated after the transfer. This issue has been escalated to the development group within Avaya.
- 4. It is not possible to park a call from an Ascom i62 handset. However, parked calls can be retrieved from Ascom i62 handsets.
- 5. It is not possible to initiate Do Not Disturb from an Ascom i62 handset via Communication Manager Feature Access Code.

With the exception of the above-described problems, all tests produced the expected result. **Section [2.1](#page-2-2)** contains a list of tests which were performed.

## <span id="page-3-1"></span>**2.3. Support**

Support from Avaya is available at [http://support.avaya.com/.](http://support.avaya.com/)

Technical support for the Ascom wireless i62 VoWiFi handset can be obtained through a local Ascom supplier.

Ascom global technical support:

- Email:  $support@$ ascom.se
- $\blacksquare$  Help desk: +46 31 559450

# <span id="page-4-0"></span>**3. Reference Configuration**

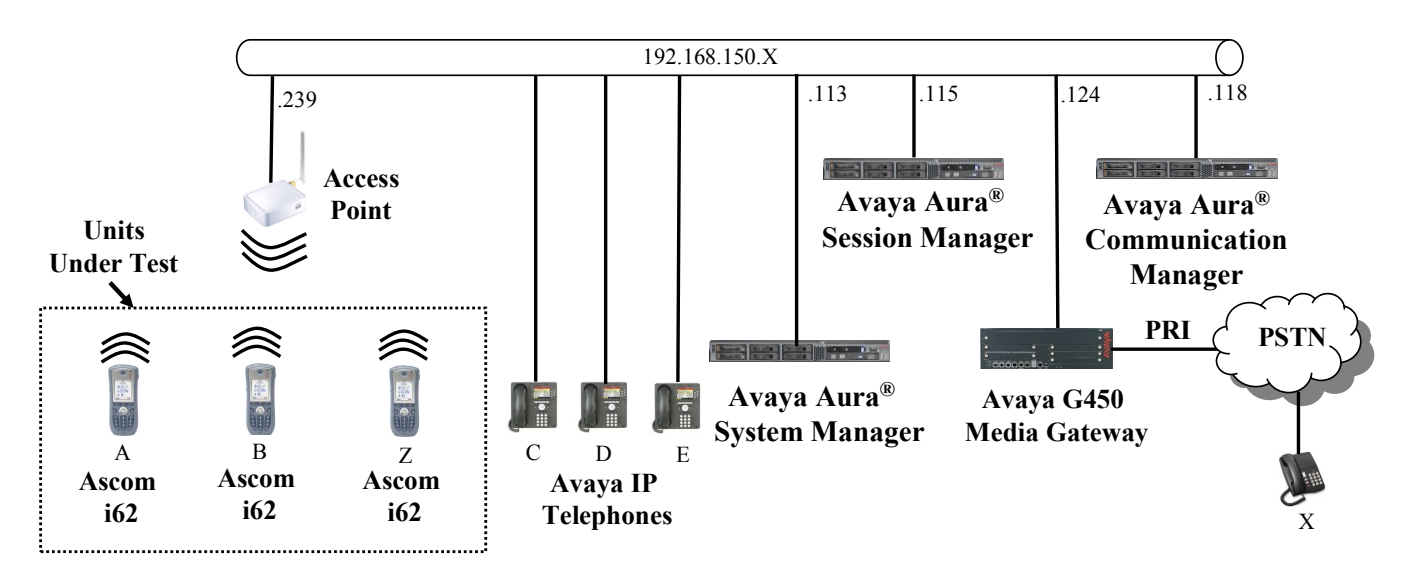

**Figure 1: Reference Configuration**

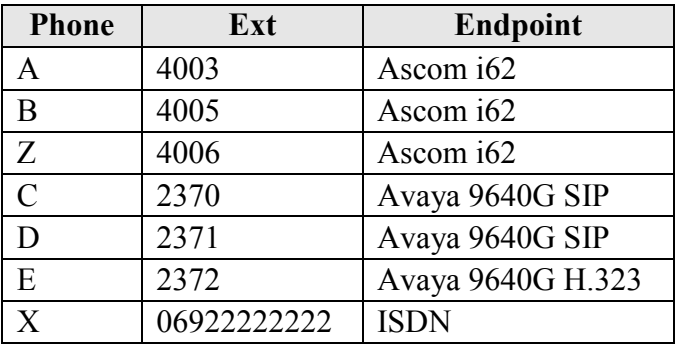

The following table contains additional information about how each of the telephones contained in the above diagram are configured in Communication Manager:

**Table 1: Extensions Used for Testing**

## <span id="page-5-2"></span><span id="page-5-0"></span>**4. Equipment and Software Validated**

The following equipment and software were used for the sample configuration provided:

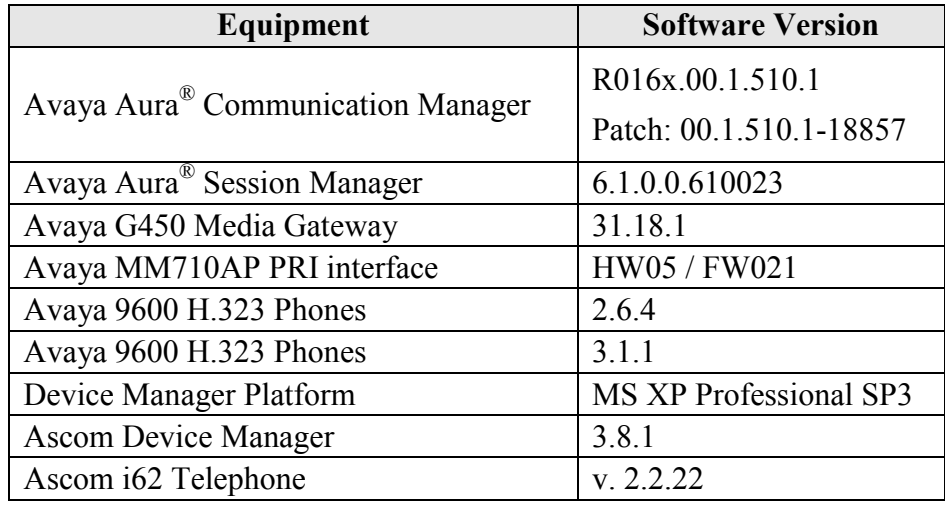

**Table 2: Equipment and Versions Validated**

# <span id="page-5-1"></span>**5. Configure Avaya Aura® Communication Manager**

The configuration and verification operations illustrated in this section were performed using the Communication Manager System Administration Terminal (SAT).

Note that the configuration of the interface to the PSTN is out of the scope of these Application Notes.

## **5.1. Verify System-Parameters Customer-Options**

<span id="page-6-0"></span>Use the **display system-parameters customer-options** command to verify that Communication Manager is configured to meet the minimum requirements to support the configuration used for these tests, as shown by the parameter values in **[Table 3](#page-6-1)**. If these are not met in the configuration, please contact an Avaya representative for further assistance.

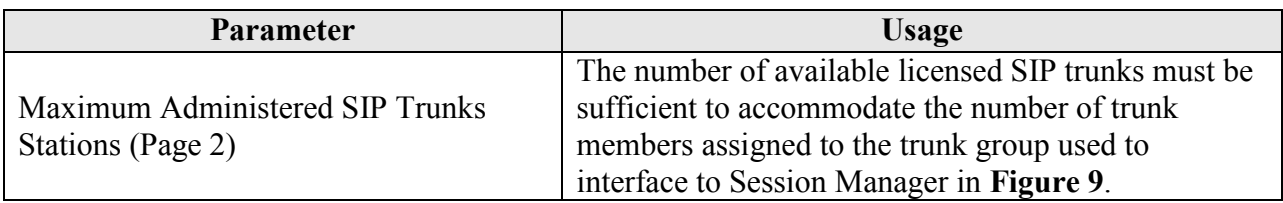

### **Table 3: Configuration Values for System-Parameters Customer-Options**

<span id="page-6-1"></span>

| display system-parameters customer-options<br>OPTIONAL FEATURES | 2 of 11<br>Page |
|-----------------------------------------------------------------|-----------------|
| IP PORT CAPACITIES                                              | USED            |
| Maximum Administered H.323 Trunks: 12000 50                     |                 |
| Maximum Concurrently Registered IP Stations: 18000 2            |                 |
| Maximum Administered Remote Office Trunks: 12000 0              |                 |
| Maximum Concurrently Registered Remote Office Stations: 18000 0 |                 |
| Maximum Concurrently Registered IP eCons: 414                   |                 |
| Max Concur Registered Unauthenticated H.323 Stations: 100       |                 |
| Maximum Video Capable Stations: 18000 0                         |                 |
| Maximum Video Capable IP Softphones: 1000                       |                 |
| Maximum Administered SIP Trunks: 24000 10                       |                 |
| Maximum Administered Ad-hoc Video Conferencing Ports: 24000 0   |                 |
| Maximum Number of DS1 Boards with Echo Cancellation: 522        | $\Omega$        |
| Maximum TN2501 VAL Boards: 128                                  | $\Omega$        |
| Maximum Media Gateway VAL Sources: 250                          |                 |
| Maximum TN2602 Boards with 80 VoIP Channels: 128                | $\Omega$        |
| Maximum TN2602 Boards with 320 VoIP Channels: 128               | $\Omega$        |
| Maximum Number of Expanded Meet-me Conference Ports: 300        | $\circ$         |

**Figure 2: System-Parameters Customer-Options Form, Page 2**

## **5.2. Dialplan**

<span id="page-7-0"></span>Use the **change dialplan analysis** command to configure the dial plan using the parameters shown below.

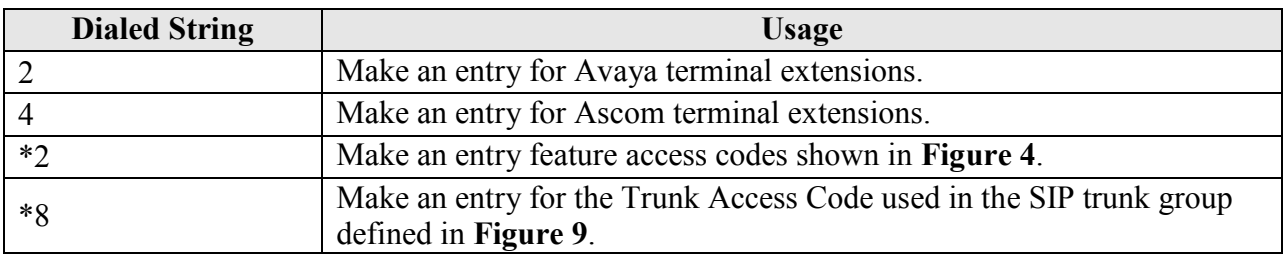

### **Table 4: Dialplan Analysis Parameters**

<span id="page-7-1"></span>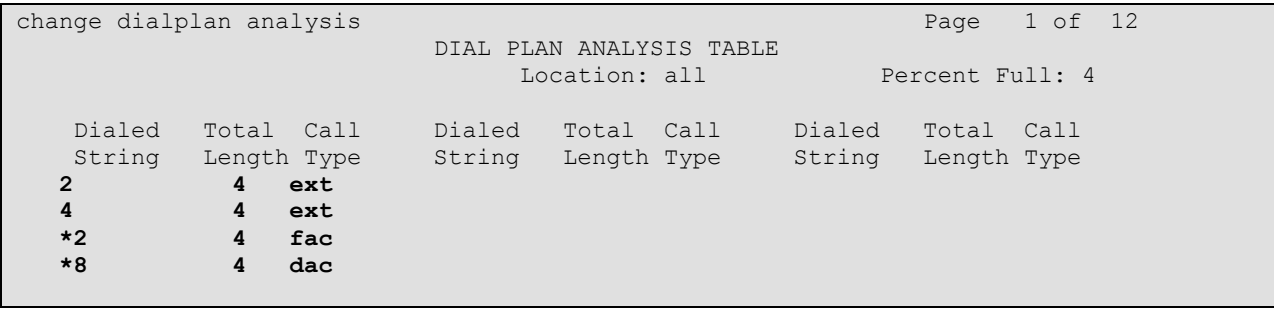

### **Figure 3: Dialplan Analysis Form**

## **5.3. Feature Access Codes**

<span id="page-8-0"></span>Use the **change feature-access-codes** command to configure access codes which can be entered from Ascom handsets to initiate Communication Manager call features. These access codes must be compatible with the dial plan described in **[Figure 3](#page-7-1)**.

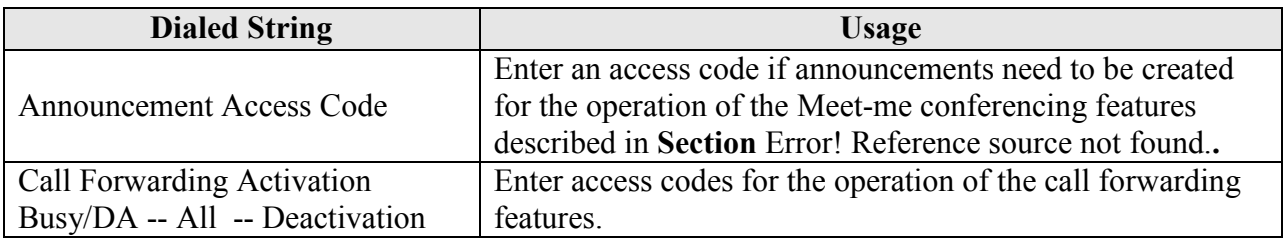

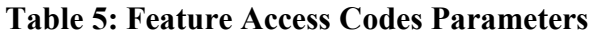

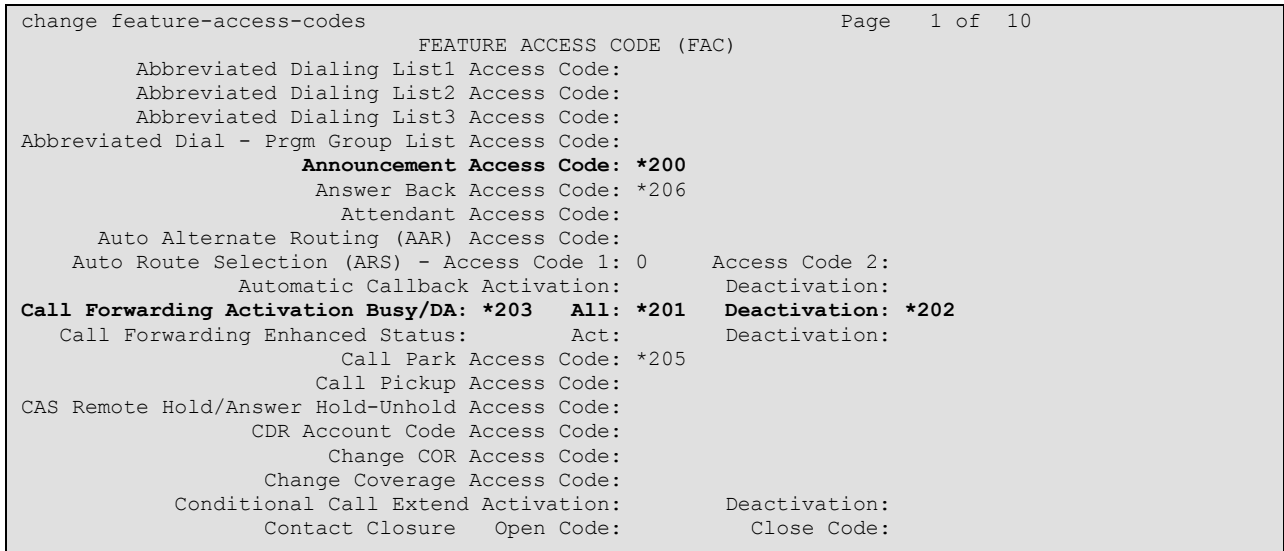

<span id="page-8-1"></span>**Figure 4: Feature Access Codes Screen**

### **5.4. Configure IP Interfaces**

<span id="page-9-0"></span>Use the **change node-names ip** command to configure the IP address of Session Manager.

```
change node-names ip Page 1 of 2
                    IP NODE NAMES
   Name IP Address
asset 192.168.150.115
default 0.0.0.0
procr 192.168.150.118
procr6 ::
```
### **Figure 5: Node-Names IP Form**

## <span id="page-9-2"></span><span id="page-9-1"></span>**5.5. Configure Network Region**

Use the **change ip-network-region** command to assign an appropriate domain name to be used by Communication Manager. This name is also used in **[Figure 15.](#page-17-2)**

```
change ip-network-region 1 and 20 and 20 and 20 and 20 and 20 and 20 and 20 and 20 and 20 and 20 and 20 and 20
                                  IP NETWORK REGION
   Region: 1
Location: 1 Authoritative Domain: aura.dcffm
    Name: local
MEDIA PARAMETERS Intra-region IP-IP Direct Audio: yes<br>Codec Set: 1 Inter-region IP-IP Direct Audio: yes
                                Inter-region IP-IP Direct Audio: yes
   UDP Port Min: 2048 IP Audio Hairpinning? n
   UDP Port Max: 3329
DIFFSERV/TOS PARAMETERS
Call Control PHB Value: 46
         Audio PHB Value: 46
         Video PHB Value: 26
802.1P/Q PARAMETERS
Call Control 802.1p Priority: 6
         Audio 802.1p Priority: 6
         Video 802.1p Priority: 5 AUDIO RESOURCE RESERVATION PARAMETERS
H.323 IP ENDPOINTS READING A SET AS A READING A SET A RSVP Enabled? n
  H.323 Link Bounce Recovery? y
Idle Traffic Interval (sec): 20
   Keep-Alive Interval (sec): 5
             Keep-Alive Count: 5
```
<span id="page-9-3"></span>**Figure 6: IP Network Region Form**

## **5.6. Configure IP-Codec**

<span id="page-10-0"></span>Use the **change ip-codec-set 1** command to designate a codec set compatible with the Ascom Handsets, which support both G.711A and G.729A.

<span id="page-10-1"></span>change change ip-codec-set 1 Page 1 of 2 IP Codec Set Codec Set: 1 Audio Silence Frames Packet Codec Suppression Per Pkt Size(ms) 1: **G.711A** n 2 20 1: **G.711A** n 2 20<br>2: **G.729A** n 2 20

**Figure 7: IP-Codec-Set Form**

### **5.7. Configure SIP Interface to Session Manager**

<span id="page-11-0"></span>Use the **add signaling-group** command to configure the Signaling Group parameters for the SIP trunk group. Assign values for this command as shown in the following table.

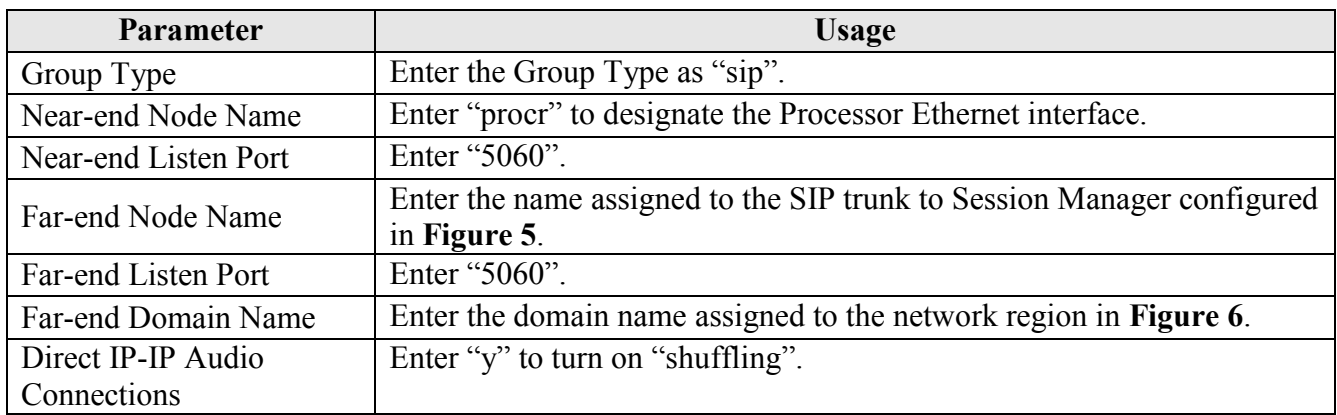

### **Table 6: Signaling-Group Parameters for SIP Interface**

add signaling-group 1 and 1 Page 1 of 1 SIGNALING GROUP Group Number: 1 **Group Type: sip** IMS Enabled? n Transport Method: tcp Q-SIP? n SIP Enabled LSP? n SIP Enabled LSP? n SIP Enabled LSP? n SIP Video? n SIP Video? n SIP Video? n SIP Video? n SIP Video? n SIP Video? n SIP Video? n SIP Video? n SIP Video? n SIP Video? n SIP Video? n SIP Video? n Enforce SIPS URI for SRTP? y Peer Detection Enabled? y Peer Server: SM **Near-end Node Name: procr Far-end Node Name: asset Near-end Listen Port: 5060 Far-end Listen Port: 5060** Far-end Network Region: 1 **Far-end Domain: aura.dcffm** Bypass If IP Threshold Exceeded? n Incoming Dialog Loopbacks: eliminate RFC 3389 Comfort Noise? n DTMF over IP: rtp-payload **Direct IP-IP Audio Connections? y** Session Establishment Timer(min): 3 IP Audio Hairpinning? n Enable Layer 3 Test? y Initial IP-IP Direct Media? n H.323 Station Outgoing Direct Media? n Alternate Route Timer(sec): 6

<span id="page-11-1"></span>**Figure 8: Signaling Group Form** 

Use the **add trunk-group** command to configure the SIP interface to Session Manager. Assign values for this command as shown in the following table.

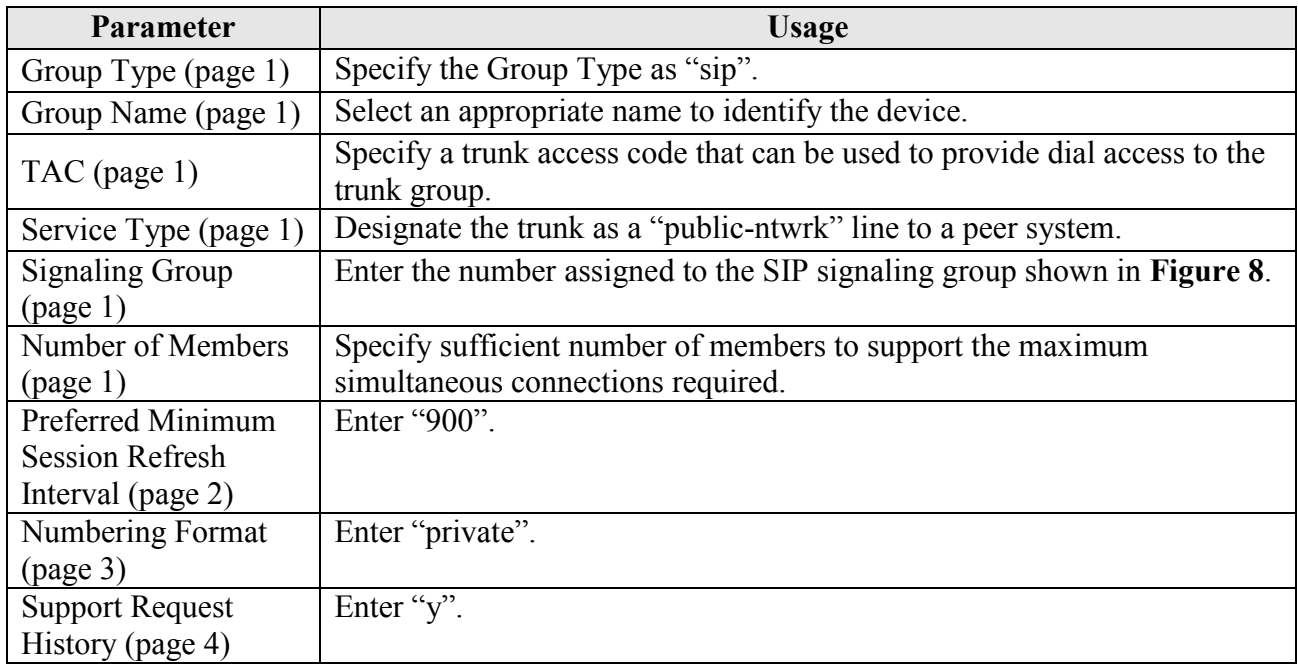

### **Table 7: Trunk-Group Parameters for the SIP Interface**

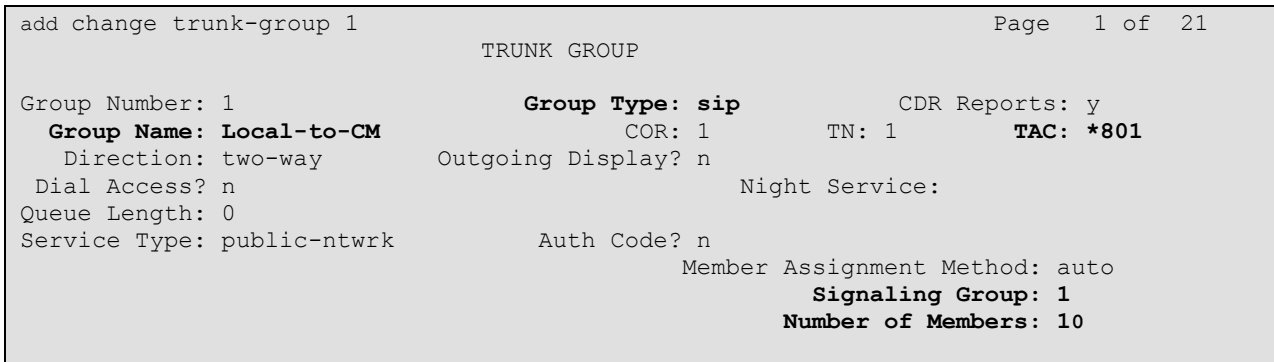

<span id="page-12-0"></span>**Figure 9: Trunk Group Form, page 1**

add trunk-group 1 Page 2 of 21 Group Type: sip TRUNK PARAMETERS Unicode Name: auto Redirect On OPTIM Failure: 9000 SCCAN? n Digital Loss Group: 18 P**referred Minimum Session Refresh Interval(sec): 900** Disconnect Supervision - In? y Out? y XOIP Treatment: auto Delay Call Setup When Accessed Via IGAR? n

### **Figure 10: Trunk Group Form, page 2**

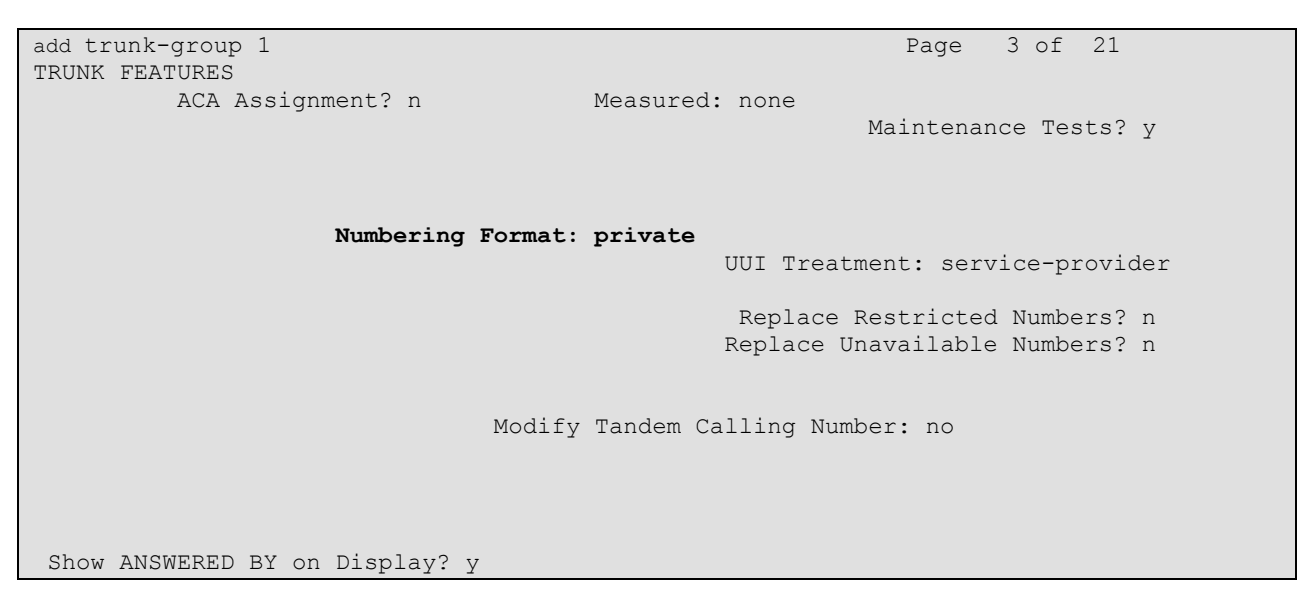

**Figure 11: Trunk Group Form, page 3**

add trunk-group 1 Page 4 of 21 PROTOCOL VARIATIONS Mark Users as Phone? n Prepend '+' to Calling Number? n Send Transferring Party Information? y Network Call Redirection? n Send Diversion Header? n **Support Request History? y** Telephone Event Payload Type: 101 Convert 180 to 183 for Early Media? n Always Use re-INVITE for Display Updates? n Identity for Calling Party Display: From Enable Q-SIP? n

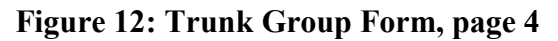

# <span id="page-15-0"></span>**6. Configure Avaya Aura® Session Manager**

This section illustrates relevant aspects of the Avaya Aura® Session Manager configuration used in the verification of these Application Notes.

Session Manager is managed via Avaya Aura® System Manager. Using a web browser, access "https://<ip-addr of System Manager>/SMGR". In the **Log On** screen, enter appropriate **Username** and **Password** and press the **Log On** button (not shown).

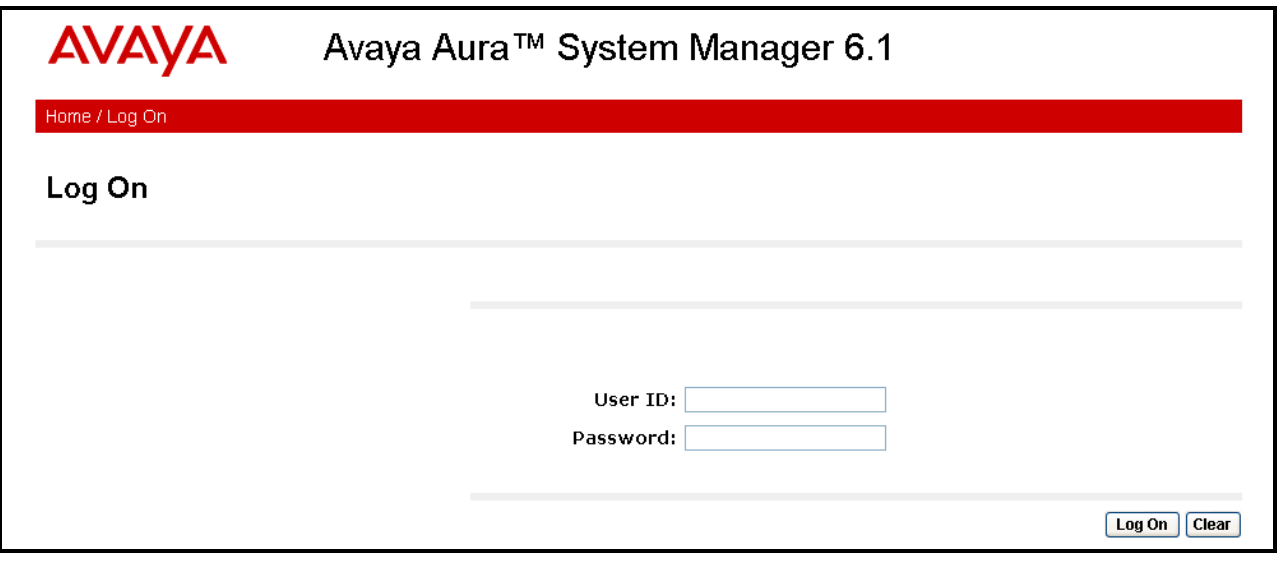

**Figure 13: System Manager Login Screen**

Once logged in, the **Home Screen** is displayed.

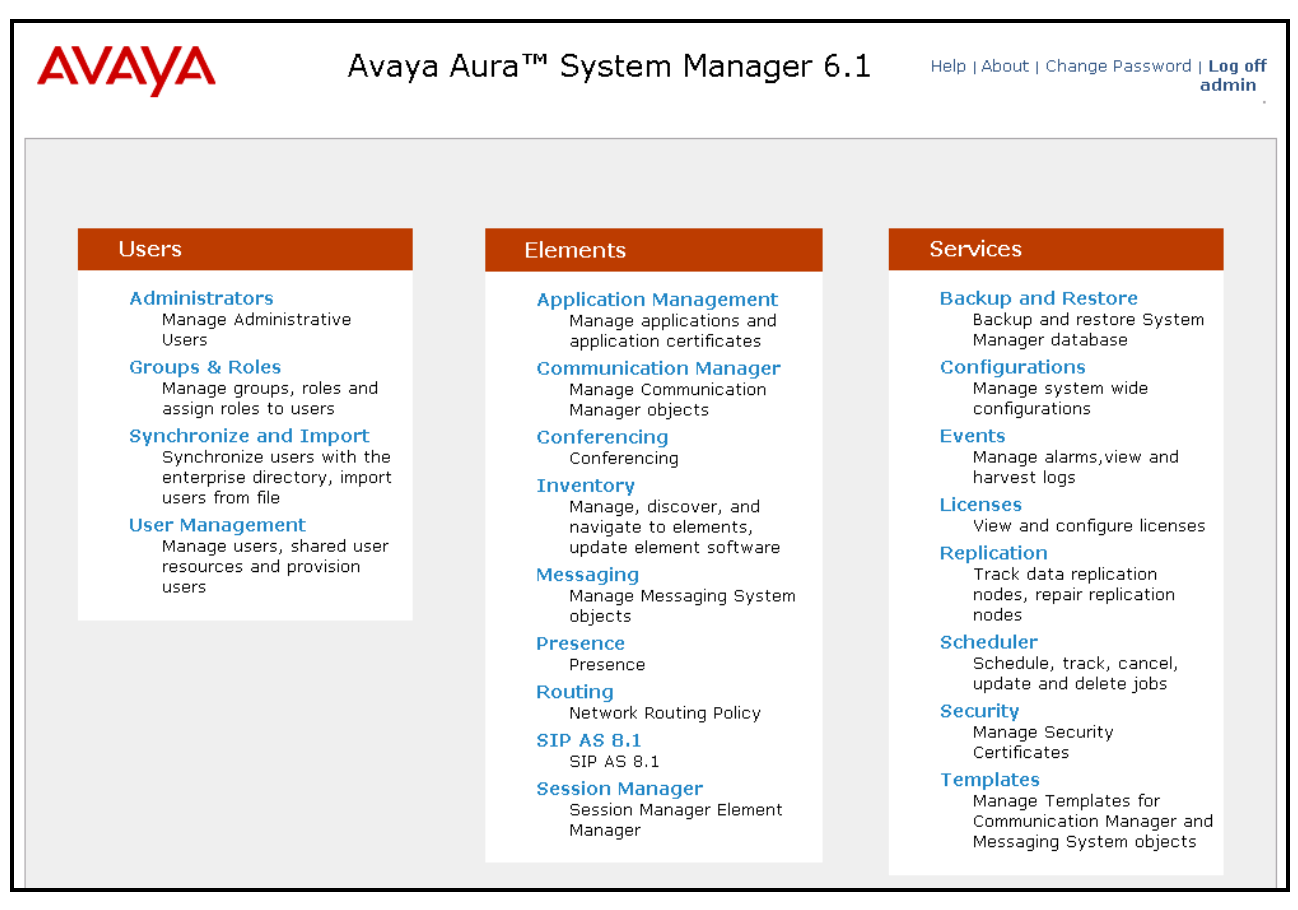

**Figure 14: System Manager Home Screen**

### **6.1. Domains**

<span id="page-17-0"></span>Navigate to **Routing**  $\rightarrow$  **Domains** and click **New** to add a domain, enter the domain name, and click the **Commit** button after changes are completed. The domain name should be the same as was configured in **[Figure 6](#page-9-3)**.

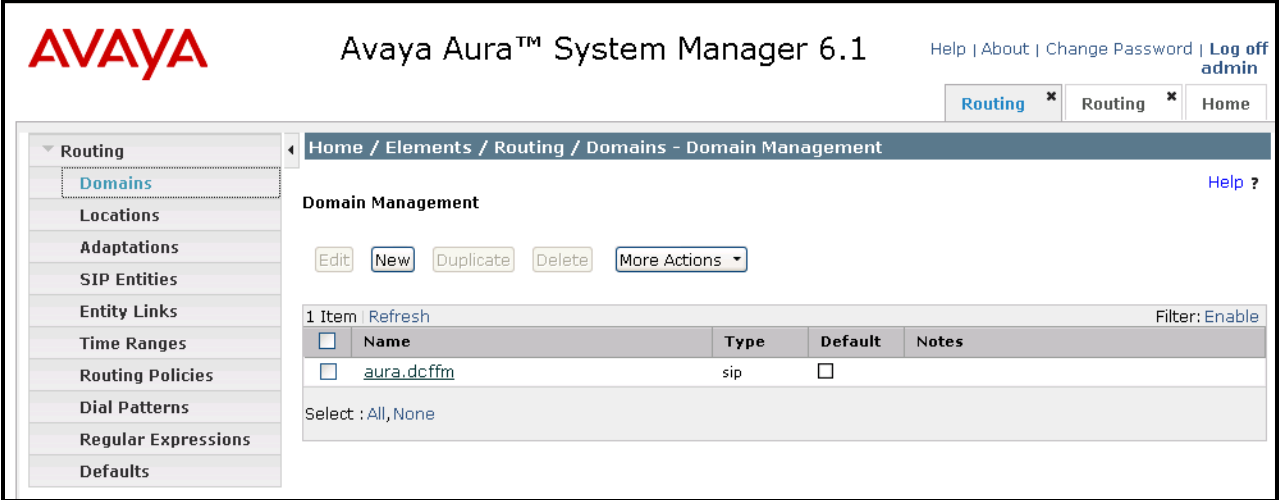

### **Figure 15: Domain Screen**

### <span id="page-17-2"></span><span id="page-17-1"></span>**6.2. Locations**

To view or change locations, select **Routing**  $\rightarrow$  **Locations**. Click the **New** button to add a location, and enter a location identifier. Click the **Commit** button after changes are completed. Assigning unique locations can allow Session Manager to perform location-based routing, bandwidth management, and call admission control.

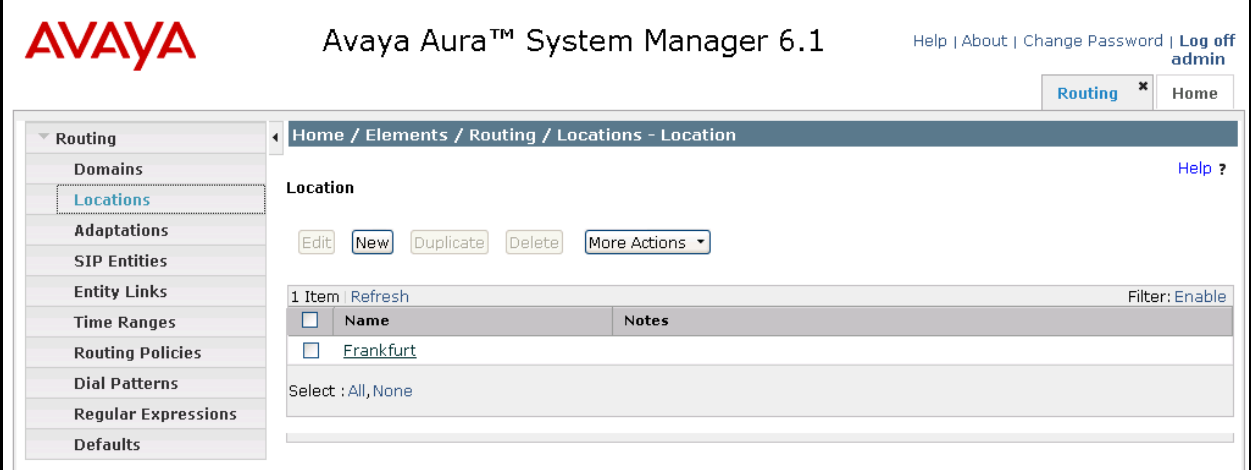

**Figure 16: Locations Screen**

### **6.3. SIP Entities**

<span id="page-18-0"></span>To view or change SIP elements, select **Routing**  $\rightarrow$  **SIP Entities**. To create a SIP Entity for the Session Manager, click **New,** enter the parameters shown in the following table, and click **Commit**.

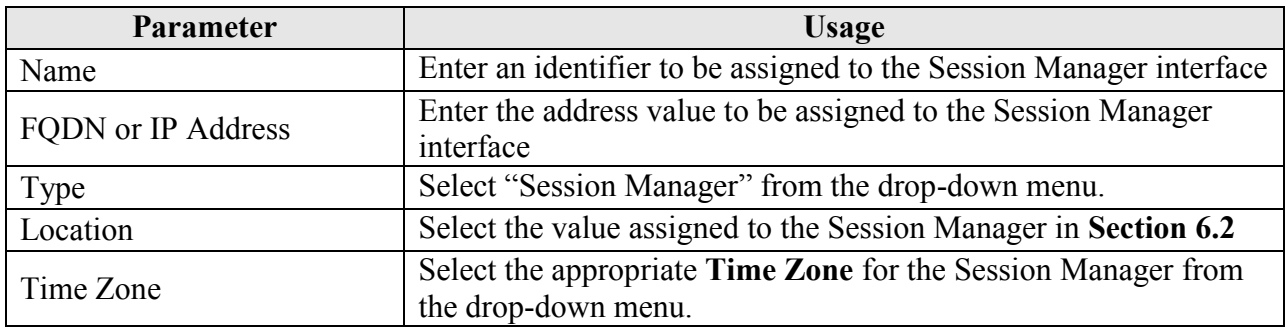

### **Table 8: Session Manager SIP Entity Parameters**

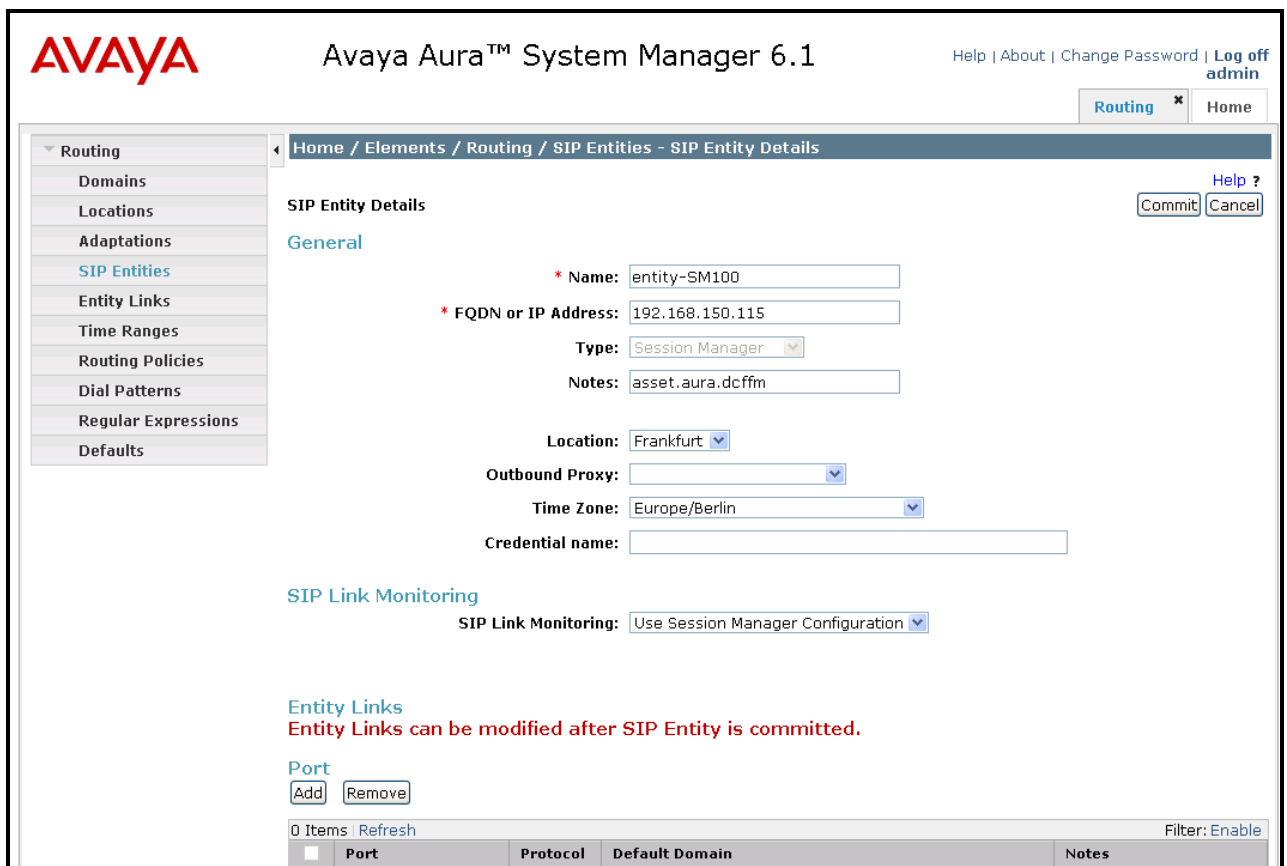

<span id="page-18-1"></span>**Figure 17: Session Manager SIP Entity Screen**

Return to the **Routing**  $\rightarrow$  **SIP Entities** menu to create a SIP Entity for the Communication Manager. Click **New,** enter the parameters shown in the following table, and click **Commit**.

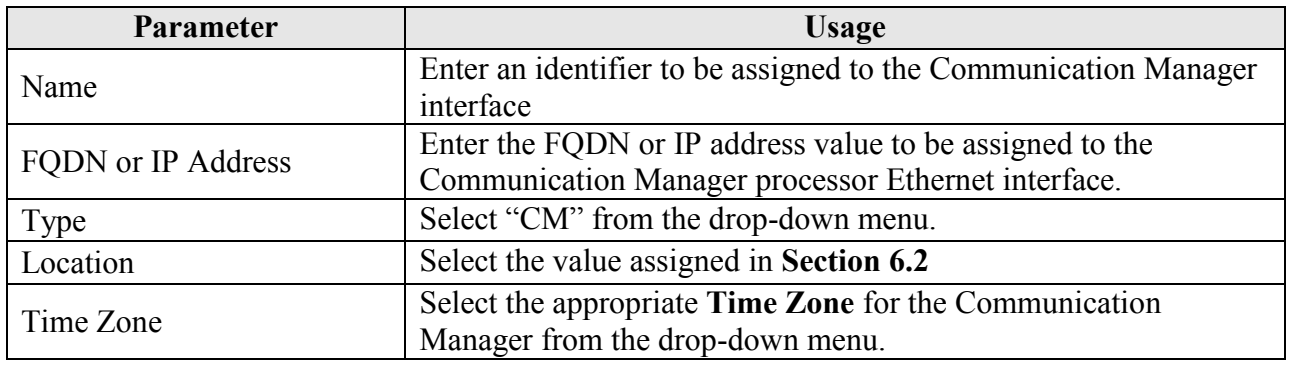

### **Table 9: Session Manager SIP Entity Parameters**

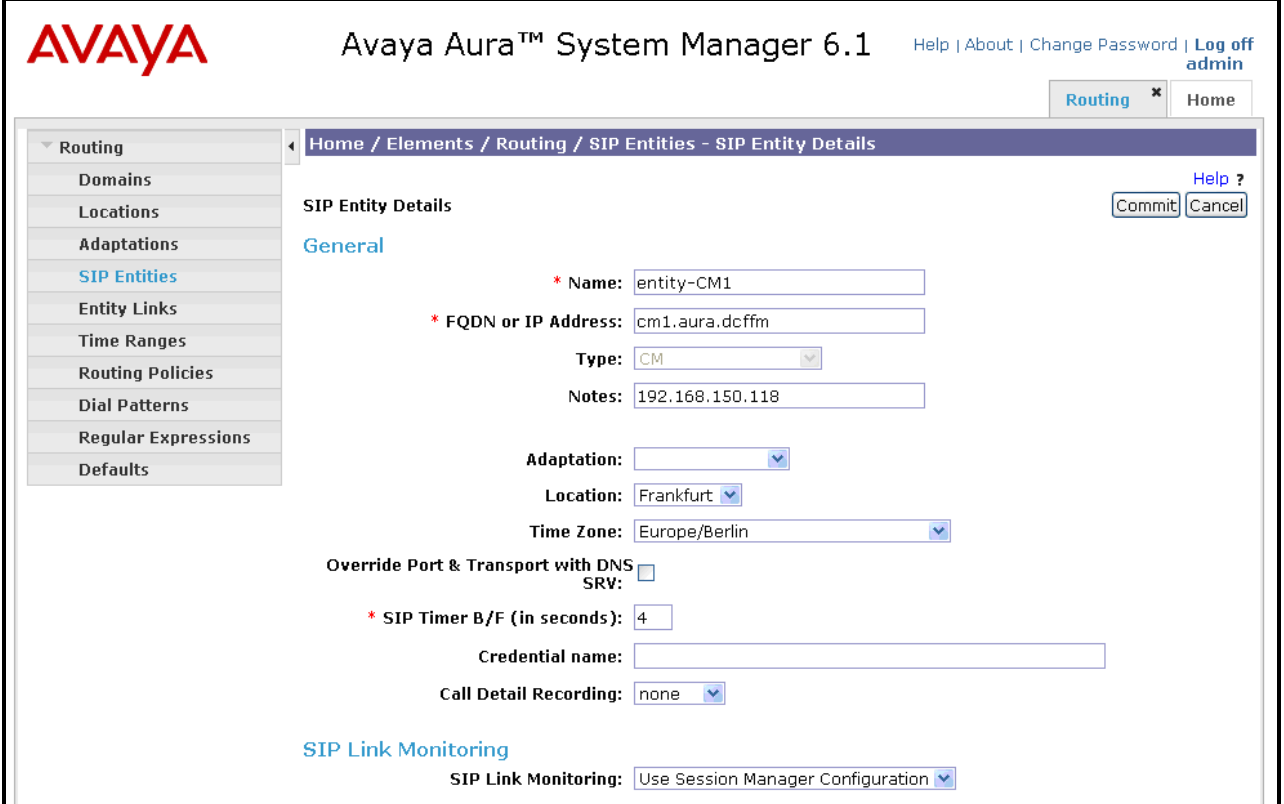

<span id="page-19-0"></span>**Figure 18: Communication Manager SIP Entity Screen**

## **6.4. Applications**

<span id="page-20-0"></span>Navigate to **Session ManagerApplication Configuration Applications**, click **New**, and enter the parameters shown in the following table, and click **View/Add CM Systems** followed by **New**.

| <b>Parameter</b>  | <b>Usage</b>                                                                                    |
|-------------------|-------------------------------------------------------------------------------------------------|
| Name              | Enter an identifier to be assigned to the Communication Manager<br>Application.                 |
| <b>SIP Entity</b> | Select the Communication Manager SIP Entity configured in<br>Figure 18 from the drop-down menu. |

**Table 10: Session Manager SIP Entity Parameters** 

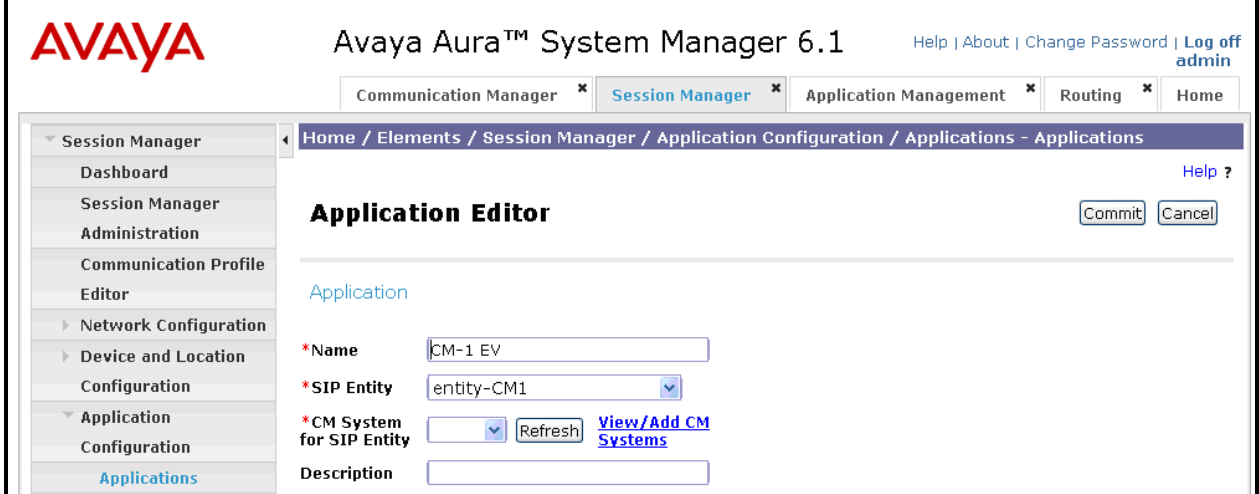

**Figure 19: Session Manager Application Screen**

Enter the parameters shown in the following table.

| <b>Parameter</b> | <b>Usage</b>                                                                       |
|------------------|------------------------------------------------------------------------------------|
| Name             | Enter an identifier to be assigned to the Communication Manager<br>instance.       |
| Node             | Enter the IP address of the Communication Manager processor<br>Ethernet interface. |

**Table 11: CM Instance Application Parameters** 

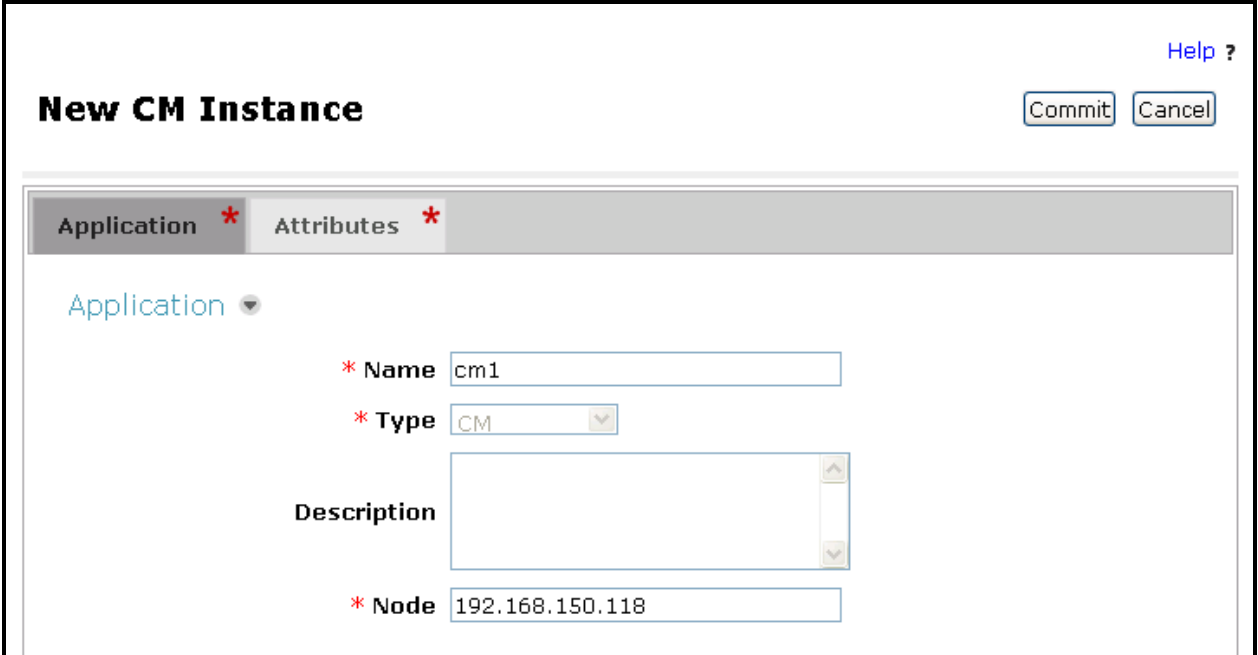

**Figure 20: CM Instance Application Screen**

Enter the parameters shown in the following table and click **Commit**.

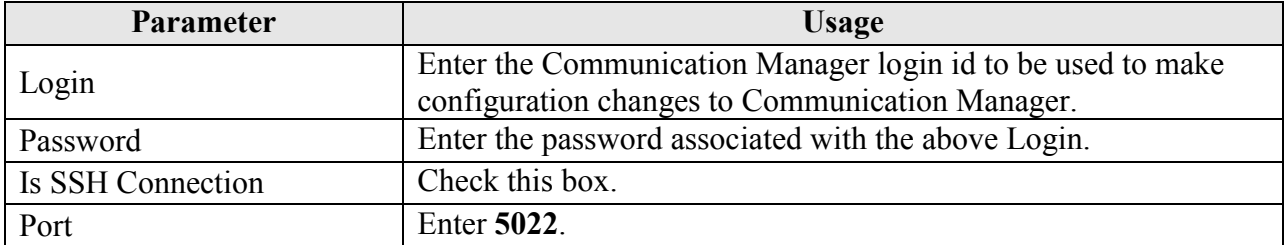

### **Table 12: CM Instance Attributes Parameters**

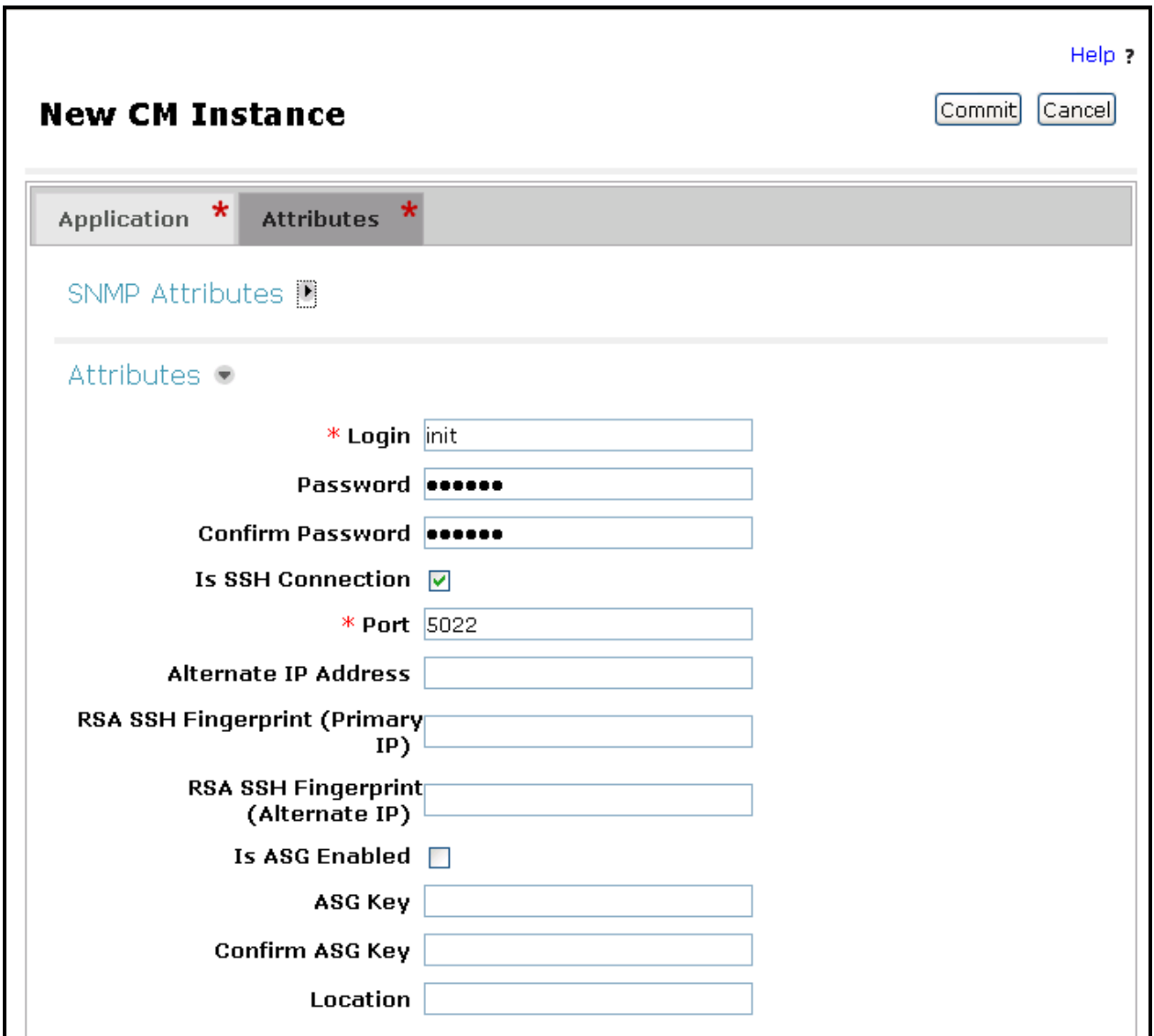

**Figure 21: CM Instance Attributes Screen**

## **6.5. Application Sequences**

<span id="page-23-0"></span>Use the menu hierarchy at the left of the screen to navigate to **Session ManagerApplication Configuration**  $\rightarrow$  **Sequences**, click **New.** Click the "+" icon at the bottom of the screen to add the application which was created in **section [6.4](#page-20-0)**, and click **Commit**

| Parameter | Usage                                                           |
|-----------|-----------------------------------------------------------------|
| Name      | Enter an identifier to be assigned to the Application Sequence. |

**AVAYA** Avaya Aura<sup>™</sup> System Manager 6.1 Help | About | Change Password | Log off admin Communication Manager  $\begin{array}{c|c} \mathbf{x} & \mathbf{s} \\ \hline \end{array}$  Session Manager  $\begin{array}{c|c} \mathbf{x} & \mathbf{s} \\ \hline \end{array}$  Application Management  $\begin{array}{c|c} \mathbf{x} & \mathbf{s} \\ \hline \end{array}$  Routing  $\begin{array}{c|c} \mathbf{x} & \mathbf{s} \\ \hline \end{array}$ Home Home / Elements / Session Manager / Application Configuration / Application Sequences - Application  $\overline{\phantom{a}}$  Session Manager  $\overline{\phantom{a}}$ Sequences Dashboard Help ? **Session Manager** Administration **Application Sequence Editor** Commit Cancel **Communication Profile** Editor **Application Sequence** Network Configuration **Device and Location**  $CM-1$  EV  $1$ \*Name Configuration Description Application Configuration **Applications in this Sequence Applications** Move First Move Last Remove **Application Sequences** 0 Items Sequence<br>Order (first to<br>last) **Implicit Users SIP Entity** Mandatory Description Name NRS Proxy Users No Applications Have Been Added **System Status System Tools Available Applications** 1 Item | Refresh Filter: Enable **SIP Entity**  $\mathsf{Name}$ Description  $+$  $CM-1$  EV entity-CM1

**Table 13: Application Sequences Parameters** 

<span id="page-23-1"></span>**Figure 22: Application Sequences Screen**

## <span id="page-24-0"></span>**6.6. Users**

Use the menu hierarchy at the left of the screen to navigate to User Management  $\rightarrow$  Manage **Uses**, and click **New**.

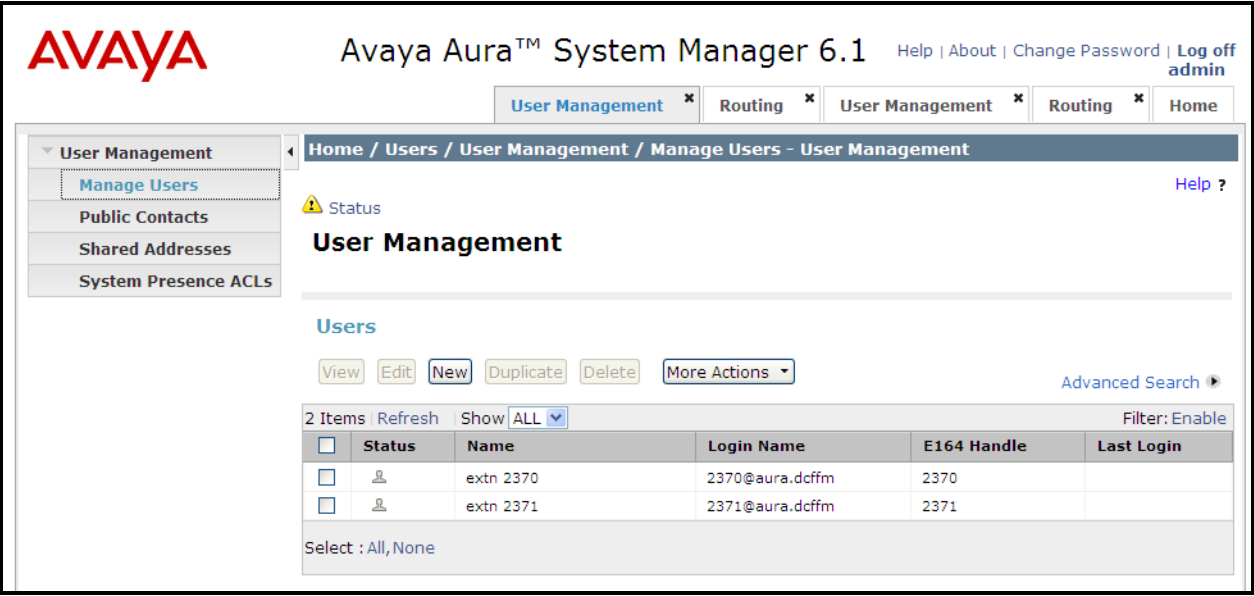

**Figure 23: User Management Screen**

Enter the values shown in the following table for Ascom handset A shown in **[Table 1](#page-5-2)**, and click **Communication Profile**. This procedure must be repeated for each of the remaining Ascom handsets shown in **[Table 1.](#page-5-2)**

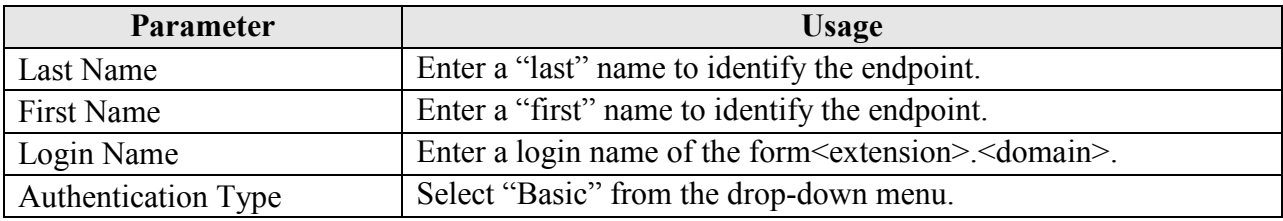

### **Table 14: User Identity Parameters**

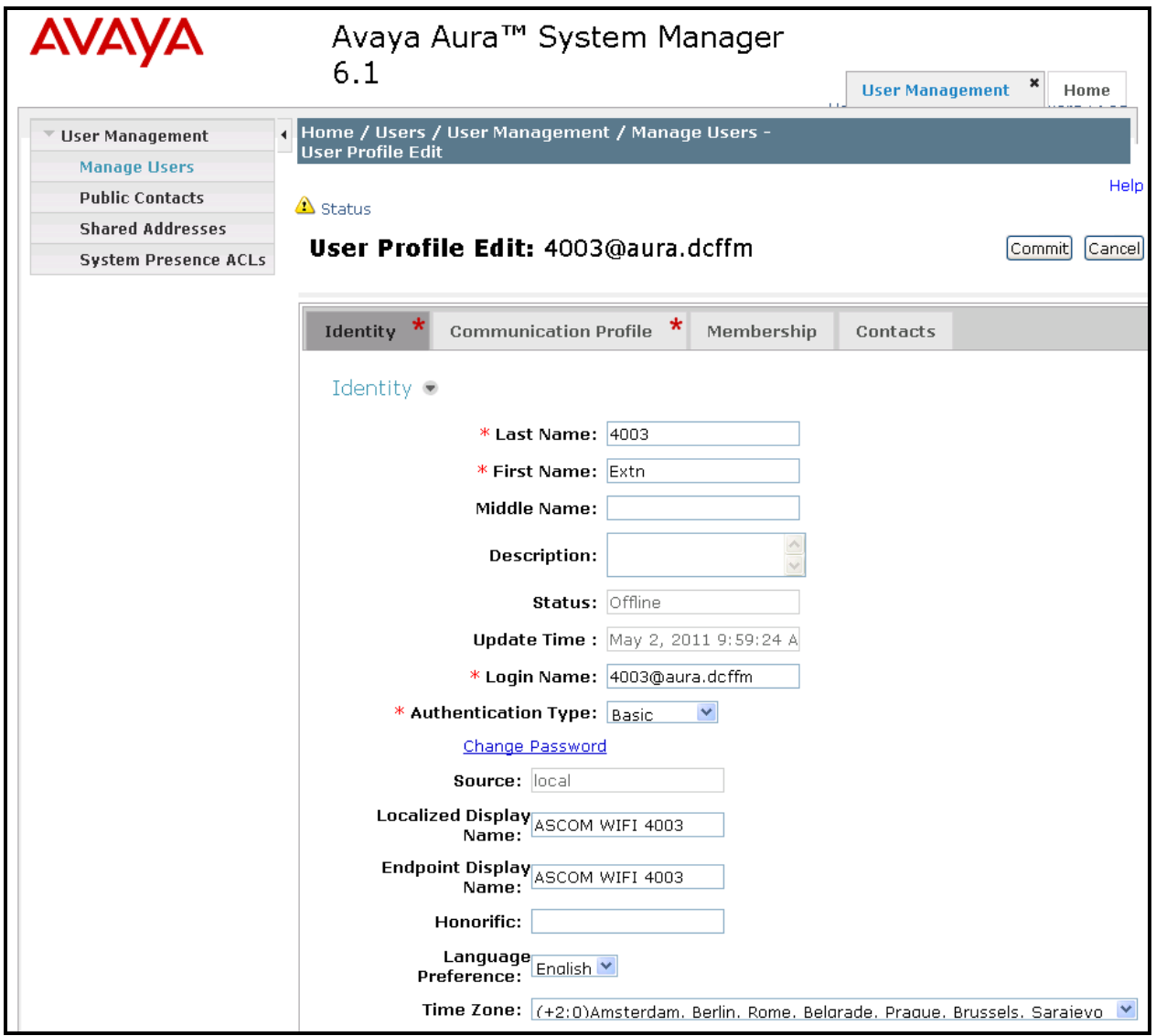

**Figure 24: User Identity Screen**

Enter the **Communication Profile** values shown in the following table for Ascom handset A. Click **Edit** and enter the password to be assigned to the endpoint. Note that the **Communication Address, Session Manager Profile**, and **Endpoint Profile** menu points shown at the bottom of the screen can be expanded and configured individually, as shown by subsequent screens.

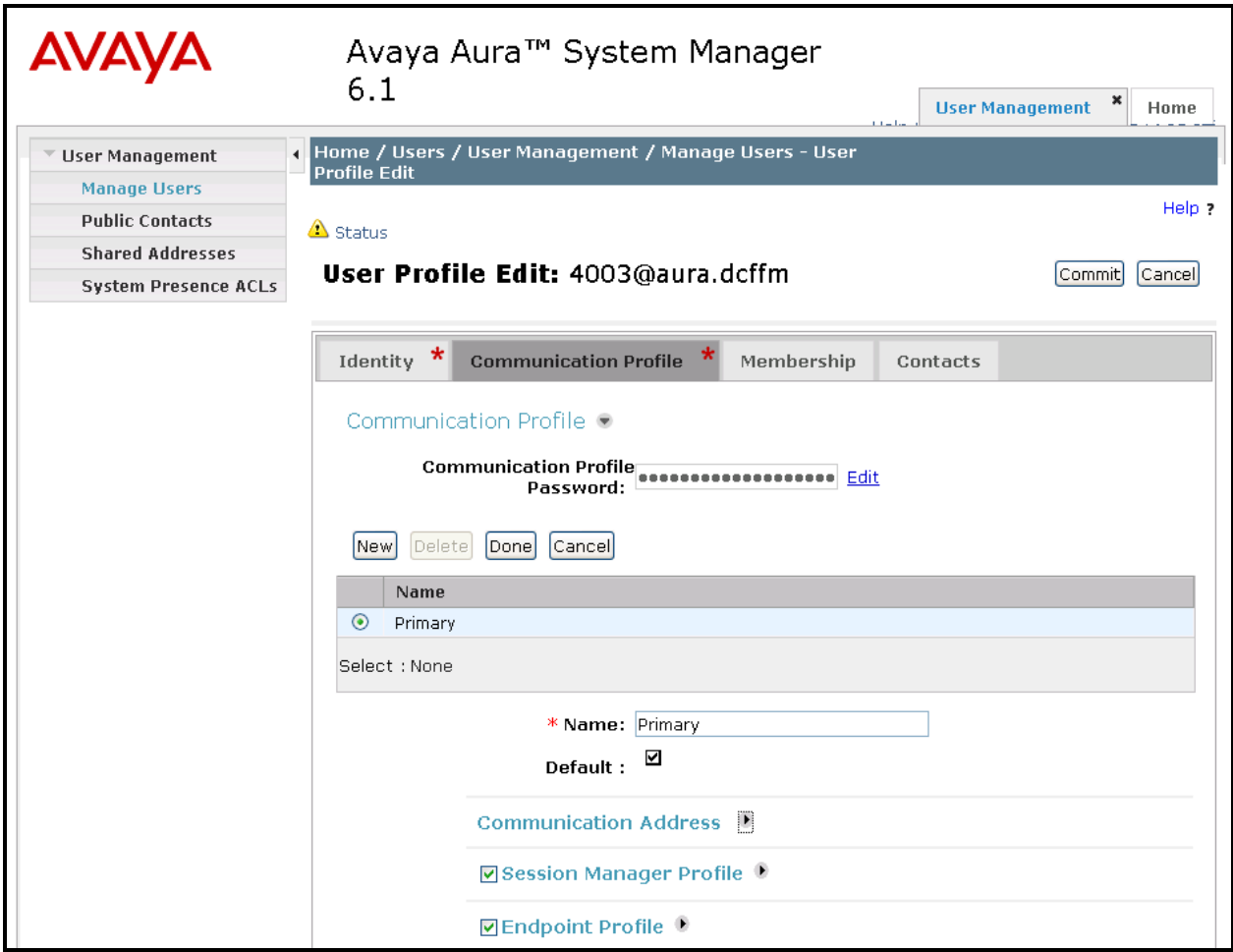

<span id="page-26-0"></span>**Figure 25: Communication Profile Screen** 

Expand the **Communication Address** menu. Click New and allocate a communication address for the endpoint with the format <extension>.<domain>.

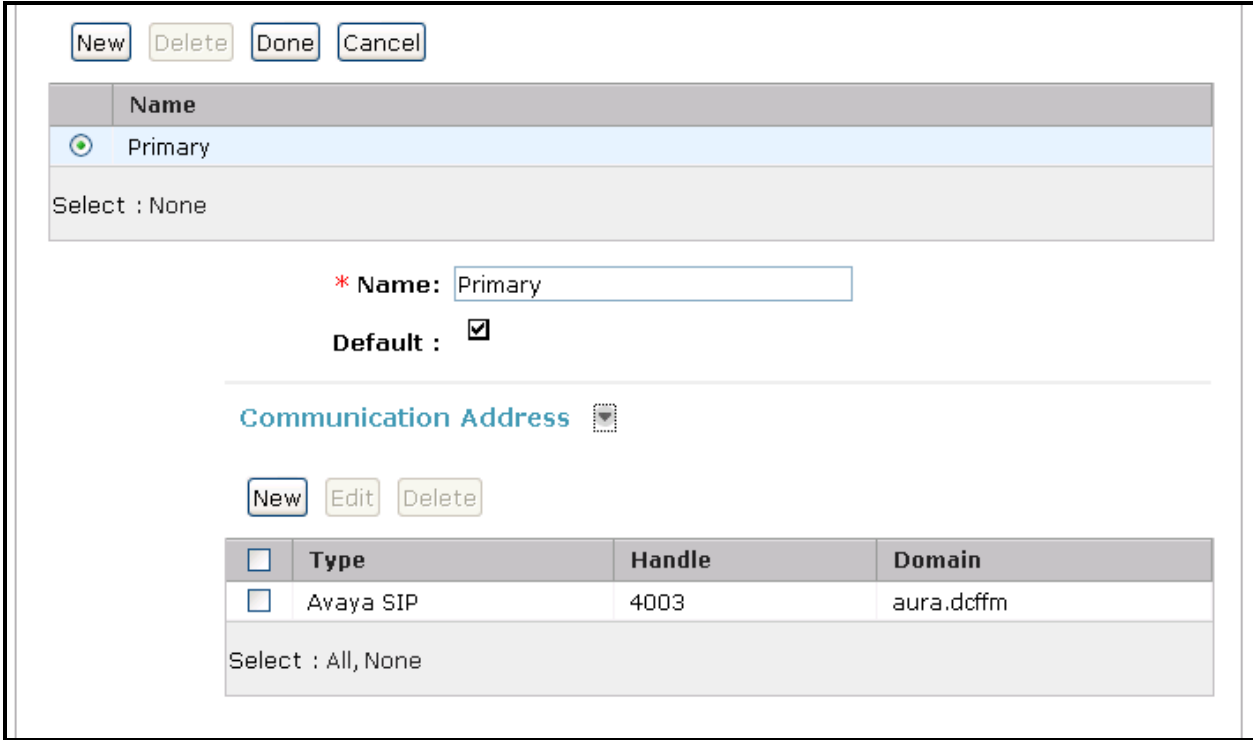

**Figure 26: Communications Address Screen** 

Expand the **Session Manager Profile** menu, and enter the parameters shown in the following table.

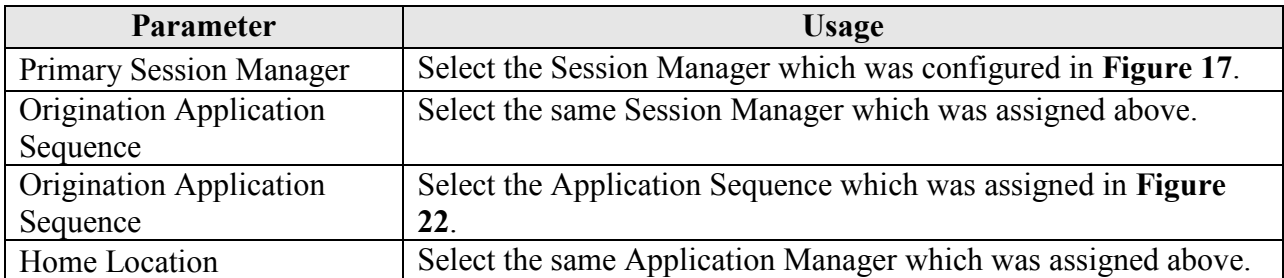

#### **Table 15: Session Manager Profile Parameters**

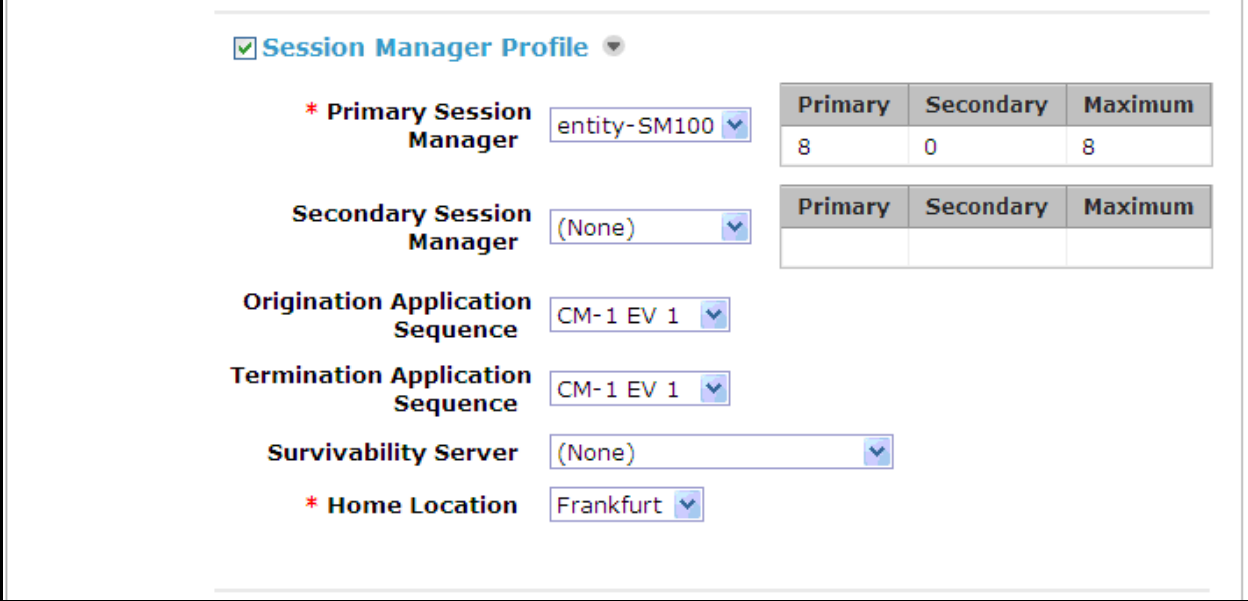

**Figure 27: Session Manager Profile Screen** 

Expand the **Communication Address** menu. Click New and allocate a communication address for the endpoint with the format <extension>.<domain>.

| <b>Parameter</b> | <b>Usage</b>                                                           |
|------------------|------------------------------------------------------------------------|
| Extension        | Enter the extension which is to be assigned to the endpoint.           |
| Template         | Select the DEFAULT 9600SIP CM 6 0 template from the<br>drop-down menu. |
| Port             | Select the IP port from the drop-down menu.                            |

**Table 16: Endpoint Profile Parameters** 

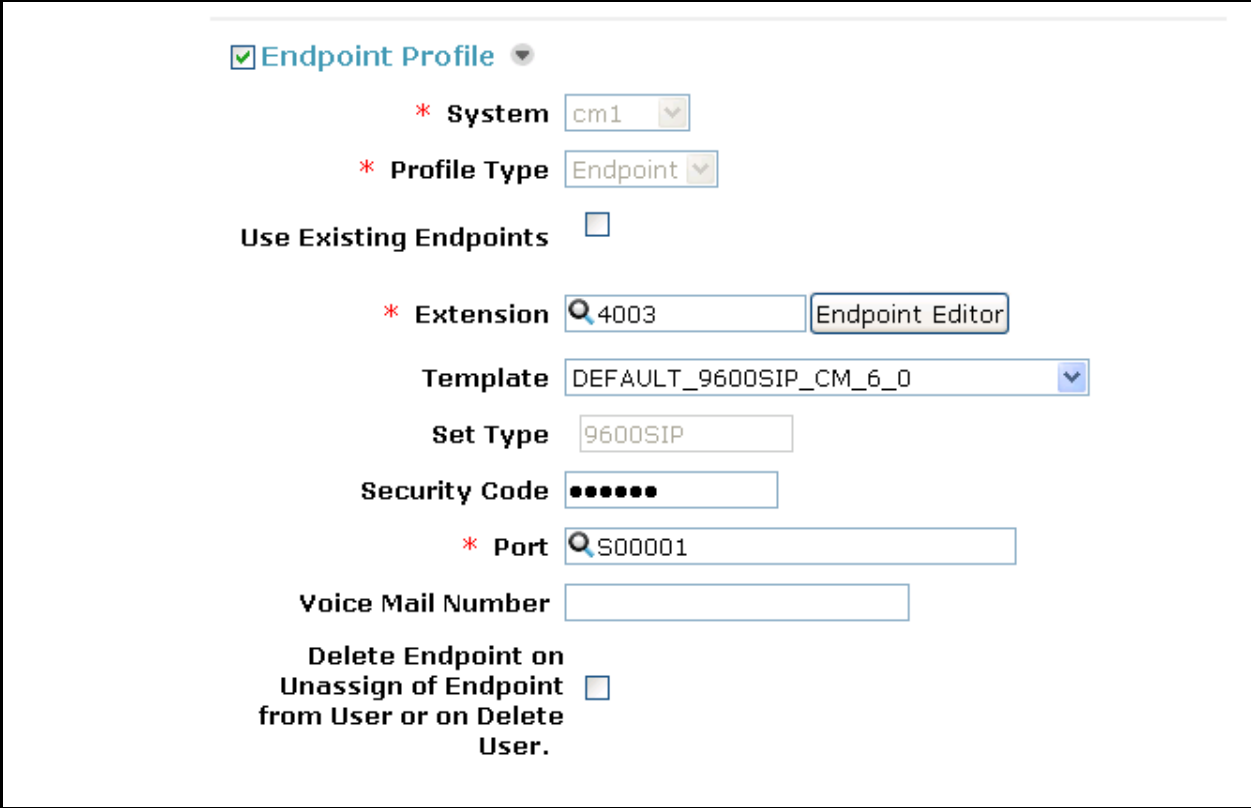

**Figure 28: Endpoint Profile Screen** 

Upon completion, click the **Commit** button shown in **[Figure 25](#page-26-0)**.

# <span id="page-30-0"></span>**7. Configure Ascom Handsets**

Attach the Ascom DP1 USB Cradle to a PC on which the Ascom Device Manager has been installed. Insert the handset to be configured in the DP1 USB cradle, start the Ascom Device Manager, and select the "Numbers" tab.

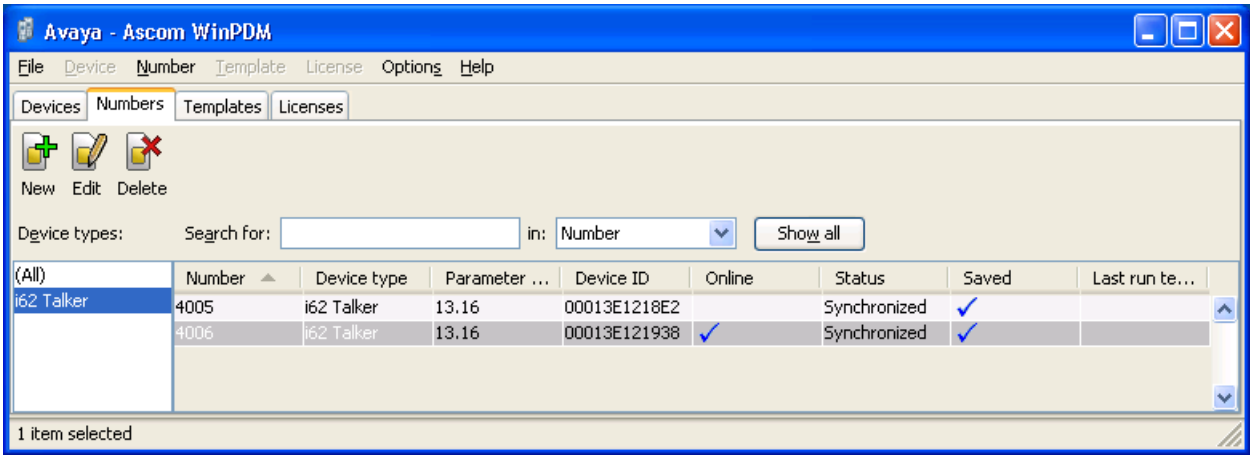

**Figure 29: Ascom Device Manager Numbers Tab**

Double click the entry for the handset which is to be configured, select the **VoIP** $\rightarrow$ **General** menu point, and enter the values shown in the following table.

| <b>Parameter</b>            | <b>Usage</b>                                                     |
|-----------------------------|------------------------------------------------------------------|
| Replace Call Rejected with  | Enable.                                                          |
| <b>User Busy</b>            |                                                                  |
| VoIP Protocol               | Enter SIP.                                                       |
| Codec configuration         | Enter a codec which is contained in the codec list specified in  |
|                             | Figure 7.                                                        |
| Codec packetization time    | Enter 20.                                                        |
| Internal call number length | Enter the length of the local extension assigned to the handset. |
| Endpoint number             | Enter the extension assigned to the handset.                     |
| Endpoint ID                 | Enter the extension assigned to the handset.                     |

Table 17: i62 Numbers Tab, VoIP > General Parameters

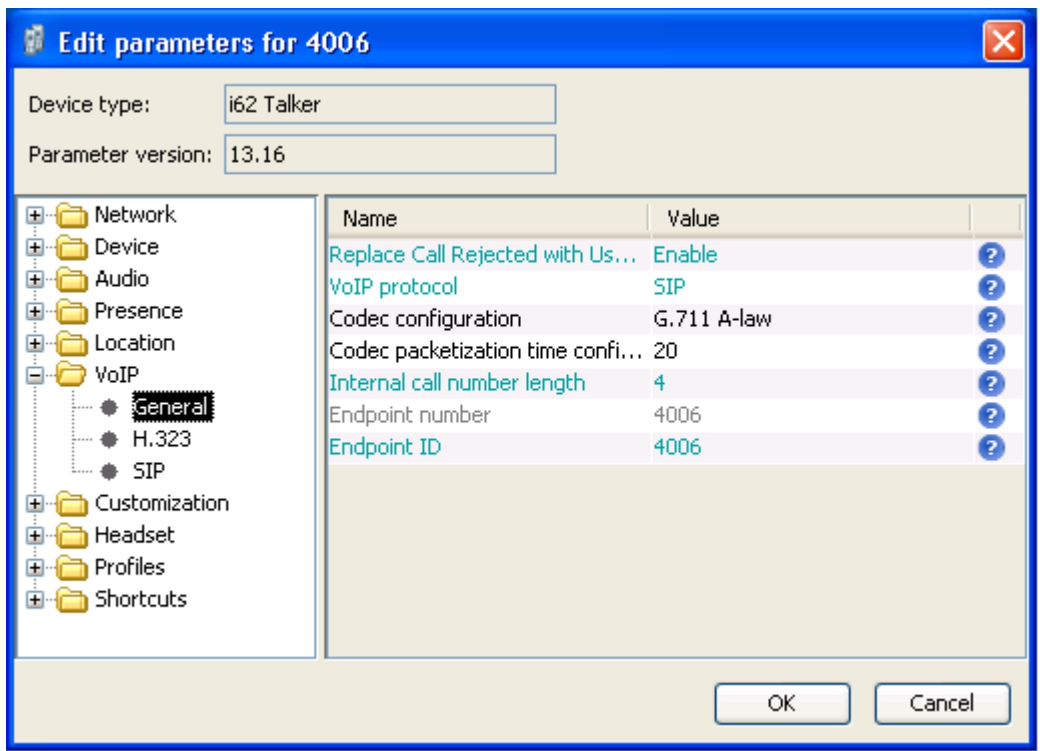

**Figure 30: i62 Numbers Tab, VoIPGeneral Screen**

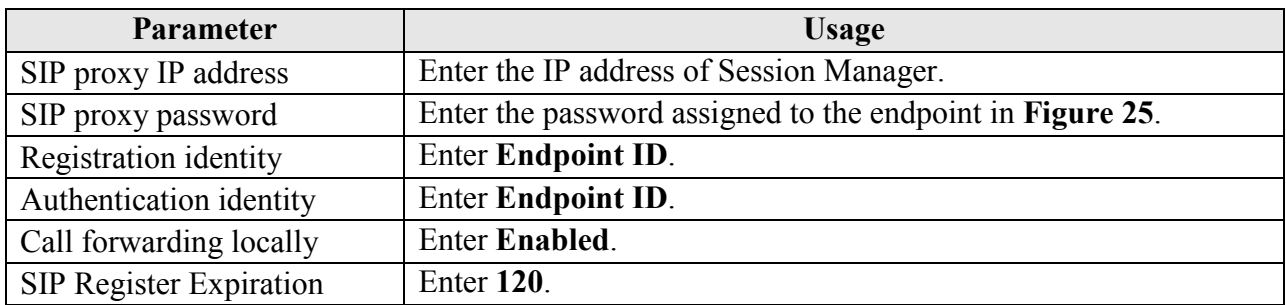

Select the **VoIPSIP** menu point, and enter the values shown in the following table.

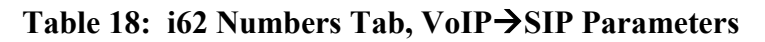

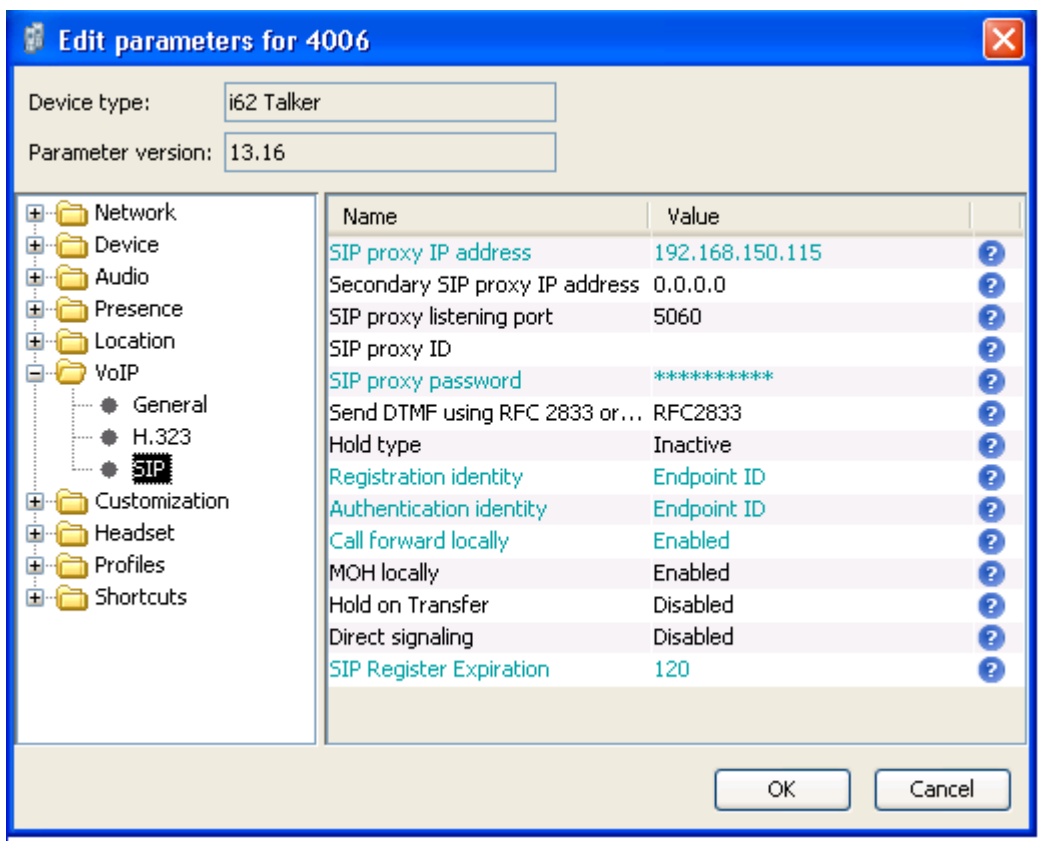

**Figure 31: i62 Numbers Tab, VoIPSIP Screen**

## **8. Verification Steps**

<span id="page-33-0"></span>Correct installation and configuration can be verified by performing the steps shown below.

# <span id="page-33-1"></span>**8.1. Verify Avaya Aura® Configuration**

Enter the "status signaling-group" command from the Communication Manager SAT terminal and verify that the signaling group is in the "in-service" state.

```
status signaling-group 8
                           STATUS SIGNALING GROUP
     Group ID: 8 <br>Group Type: h.323 <br>Group Type: h.323 <br>Active CA-TSC Count: 0
                                                      Active CA-TSC Count: 0
  Signaling Type: facility associated signaling
      Group State: in-service
```
### **Figure 32: Signaling Group Status**

Enter the "status trunk" command from the Communication Manager SAT terminal and verify that the all of the trunk members are in the "in-service/idle" state.

```
status trunk 8
                            TRUNK GROUP STATUS
Member Port Service State Mtce Connected Ports
and the state of the state of the state of the state of the Busy
0008/001 T00019 in-service/idle no
0008/002 T00020 in-service/idle no
0008/003 T00021 in-service/idle no
0008/004 T00022 in-service/idle no
0008/005 T00023 in-service/idle no
0008/006 T00024 in-service/idle no
0008/007 T00025 in-service/idle no
0008/008 T00026 in-service/idle no
0008/009 T00027 in-service/idle no
0008/010 T00028 in-service/idle no
```
**Figure 33: Trunk Status**

## **8.2. Verify Ascom i62 Handset**

<span id="page-34-0"></span>The i62 handset connection to Session Manager can be verified by an absence of an error message on the handset display just above the red line at the bottom of the display, as shown in the following illustration.

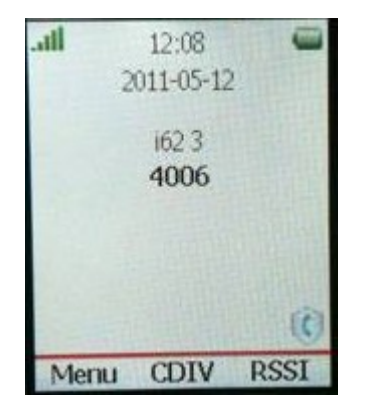

**Figure 34: i62 Display Screen**

# <span id="page-34-1"></span>**9. Conclusion**

These Application Notes contain instructions for configuring a solution with Avaya Aura® Communication Manager, Avaya Aura® Session Manager, and Ascom i62 handsets. A list of instructions is provided to enable the user to verify that the various components have been correctly configured.

# <span id="page-35-0"></span>**10. Additional References**

This section references documentation relevant to these Application Notes. The Avaya product documentation is available at [http://support.avaya.com.](http://support.avaya.com/)

- [1] *Installing and Configuring Avaya Aura*® *Communication Manager*, Doc ID 03-603558, Release 6.0 June, 2010 available at <http://support.avaya.com/css/P8/documents/100089133>
- [2] *Administering Avaya Aura*® *Communication Manager*, Doc ID 03-300509, Issue 6.0 June 2010 available at<http://support.avaya.com/css/P8/documents/100089333>
- [3] *Administering Avaya Aura*® *Session Manager*, Doc ID 03-603324, Release 6.0, June 2010 available at<http://support.avaya.com/css/P8/documents/100082630>
- [4] *Installing and Configuring Avaya Aura*® *Session Manager,* Doc ID 03-603473 Release 6.0, June 2010 available at<http://support.avaya.com/css/P8/documents/100089152>
- [5] *Maintaining and Troubleshooting Avaya Aura*® *Session Manager,* Doc ID 03-603325, Release 6.0, June 2010 available at
- <http://support.avaya.com/css/P8/documents/100089154> [6] User Manual Ascom i62 VoWiFi Handset (TD 92599GB)
- [7] Configuration Manual Ascom i62 VoWiFi Handset (TD 92675GB)
- [8] System Description Ascom VoWiFi System (TD 92313GB)
- [9] System Planning Ascom VoWiFi System (TD 92408GB)

Ascom's technical documentation is available through a local supplier.

### **©2011 Avaya Inc. All Rights Reserved.**

Avaya and the Avaya Logo are trademarks of Avaya Inc. All trademarks identified by ® and ™ are registered trademarks or trademarks, respectively, of Avaya Inc. All other trademarks are the property of their respective owners. The information provided in these Application Notes is subject to change without notice. The configurations, technical data, and recommendations provided in these Application Notes are believed to be accurate and dependable, but are presented without express or implied warranty. Users are responsible for their application of any products specified in these Application Notes.

Please e-mail any questions or comments pertaining to these Application Notes along with the full title name and filename, located in the lower right corner, directly to the Avaya DevConnect Program at [devconnect@avaya.com.](mailto:devconnect@avaya.com)